## Настройка роутеров Huawei B525 и B535 LTE. Новая версия программного обеспечения: 81.191.13.00.1134

Если интернет-соединение прервалось и не восстановилось после перезапуска роутера, действуйте следующим образом:

- 1. убедитесь, что роутер подключен к компьютеру через LAN-кабель или WiFiсеть;
- 2. для первичной инсталляции устройства, конфигурирования параметров и управления функциями откройте браузер и введите в поисковой строке адрес локальный сети: http://192.168.8.1/

NB! Если страница не открывается, попробуйте зайти на нее через другой браузер (Chrome, Mozilla и т.д.).

3. Для входа необходимо ввести пароль. По умолчанию пароль: admin. Если вы заменили этот пароль, но забыли новый, сбросьте настройки до первоначальных параметров (REZET). Руководство по настройке роутера после сброса настроек приводится ниже.

# http://192.168.8.1/

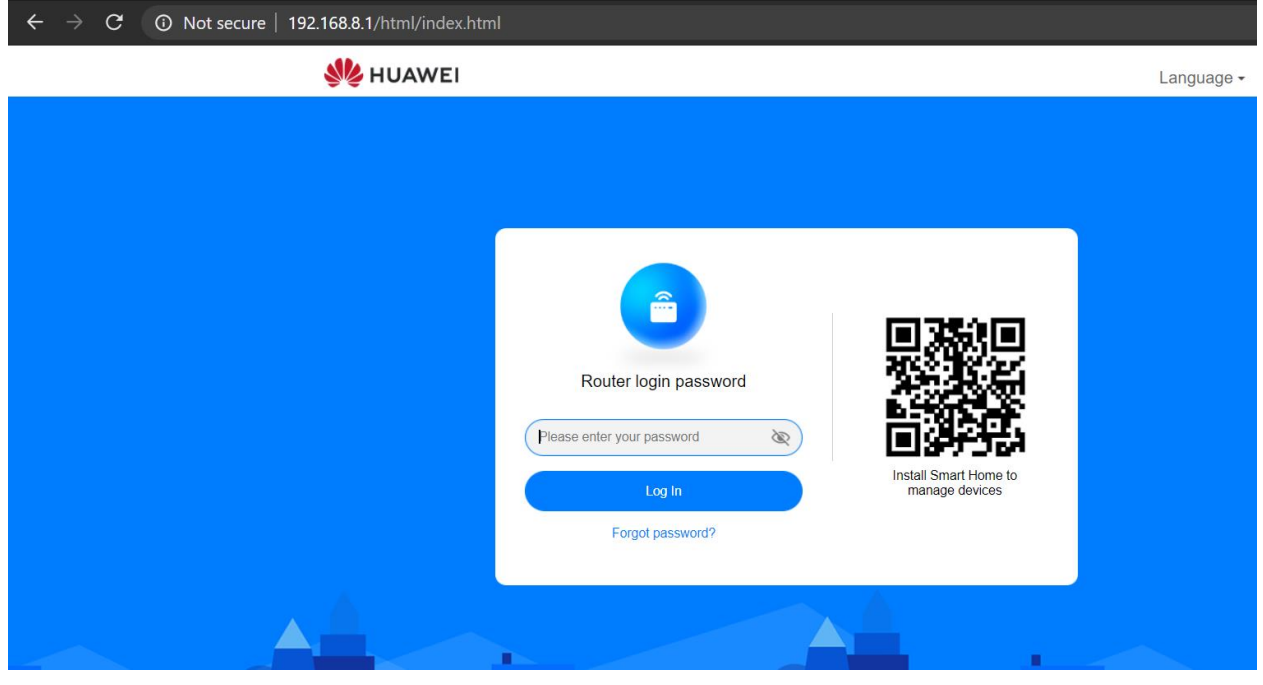

NB! Если вы 3 раза подряд ввели неверный пароль, возможность входа блокируется на одну минуту.

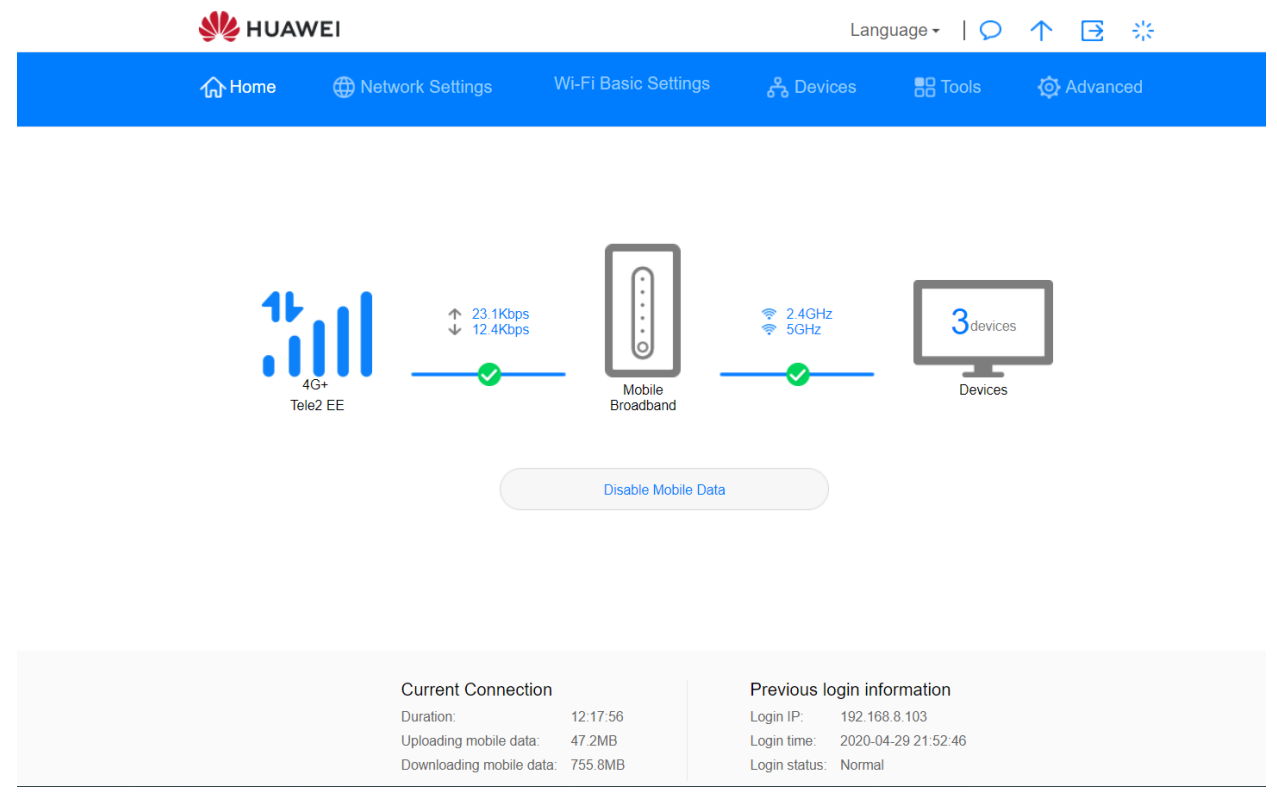

## Проверка введенных параметров и наличия интернет-соединения

Включите: Network Settings / Internet Connection / Mobile data. Профиль по умолчанию (APN): internet.ee.

NB! Для статической IP-услуги профиль по умолчанию (APN): static.tele2.ee.

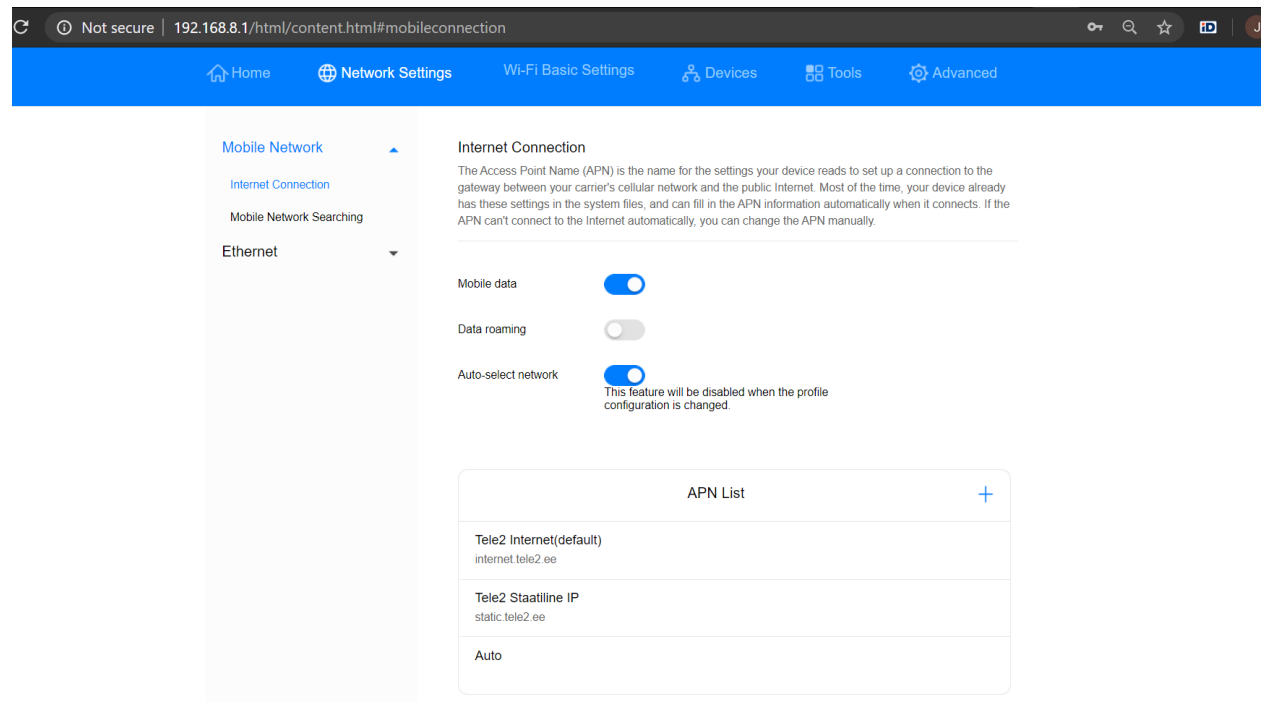

Выбор точки доступа APN

Кликните на желаемую точку доступа APN, пометьте галочкой Set as Default Profile и нажмите SAVE.

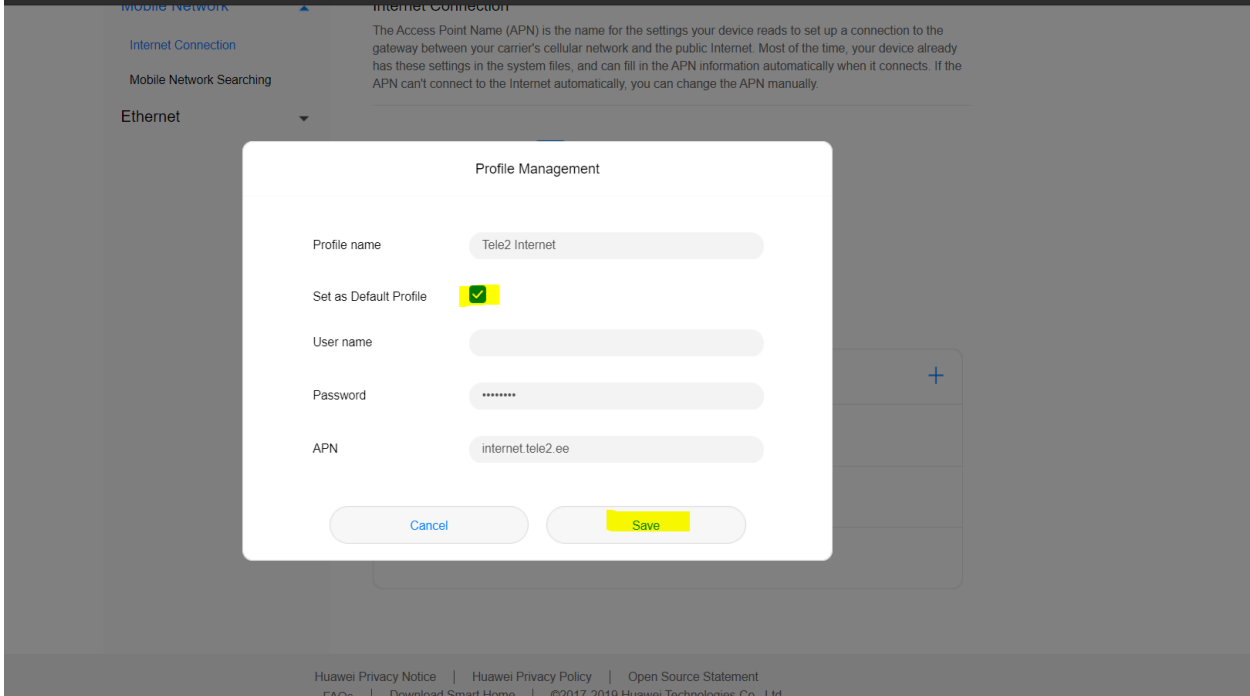

#### Настройки – первичная или после сброса настроек (RESET)

а) Убедитесь, что роутер подключен к компьютеру через LAN-кабель или WiFiсеть

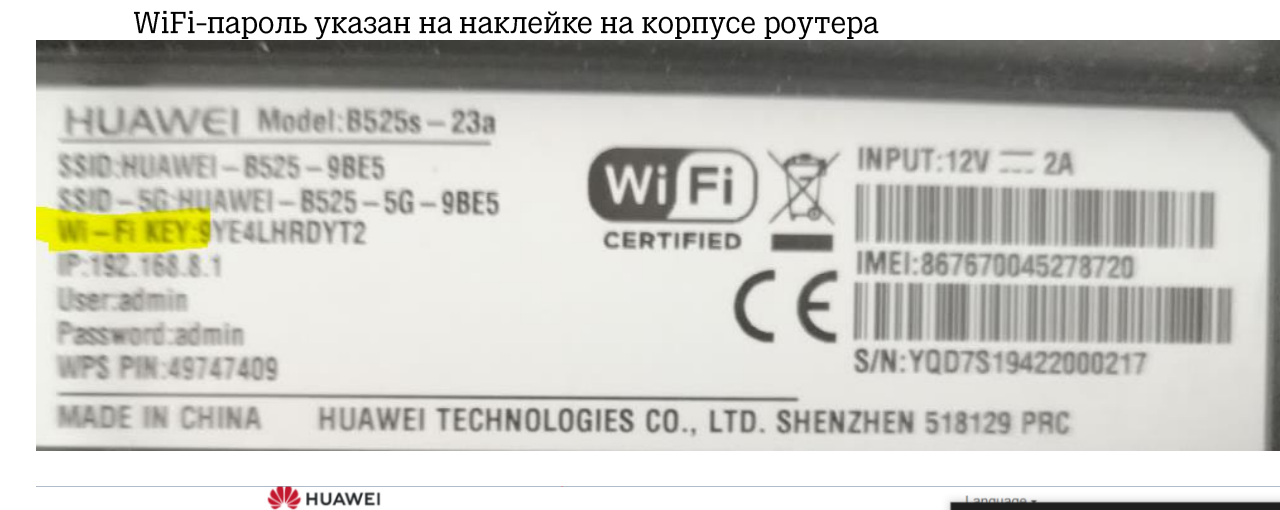

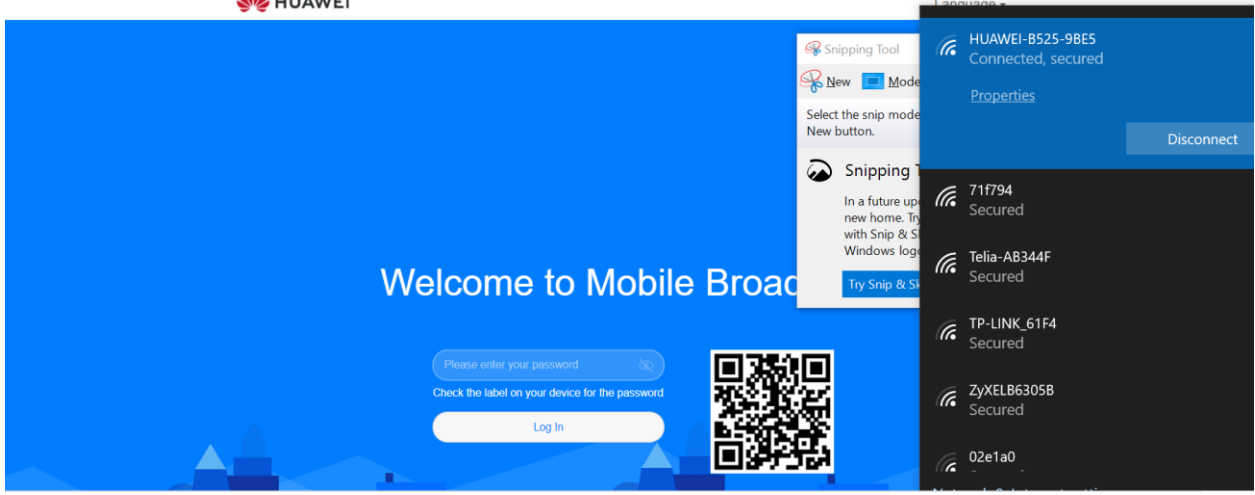

b) Для первичной инсталляции устройства, конфигурирования параметров и управления функциями откройте браузер и введите в поисковой строке адрес локальный сети: http://192.168.8.1/ Пароль: admin

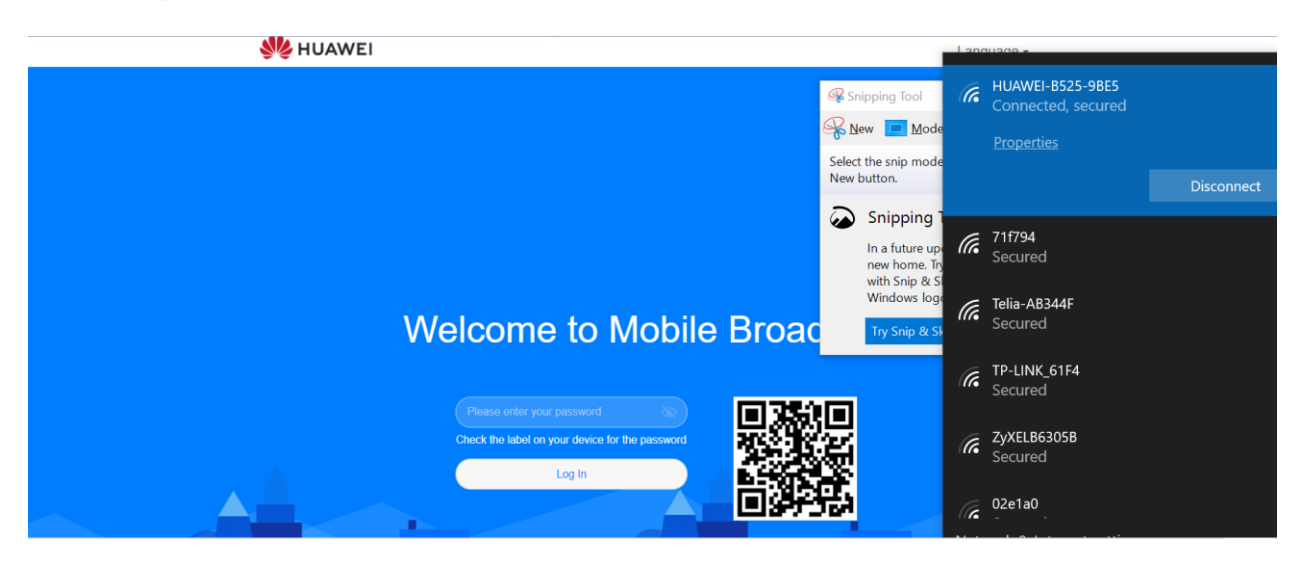

NB! Если страница не открывается, попробуйте зайти на нее через другой браузер (Chrome, Mozilla и др.).

- с) На следующей странице надо выбрать, как будут в дальнейшем производиться обновления: автоматически или вручную
	- если автоматически, выберите Enable and Continue (рекомендуется)
	- если вручную, выберите Update Manually

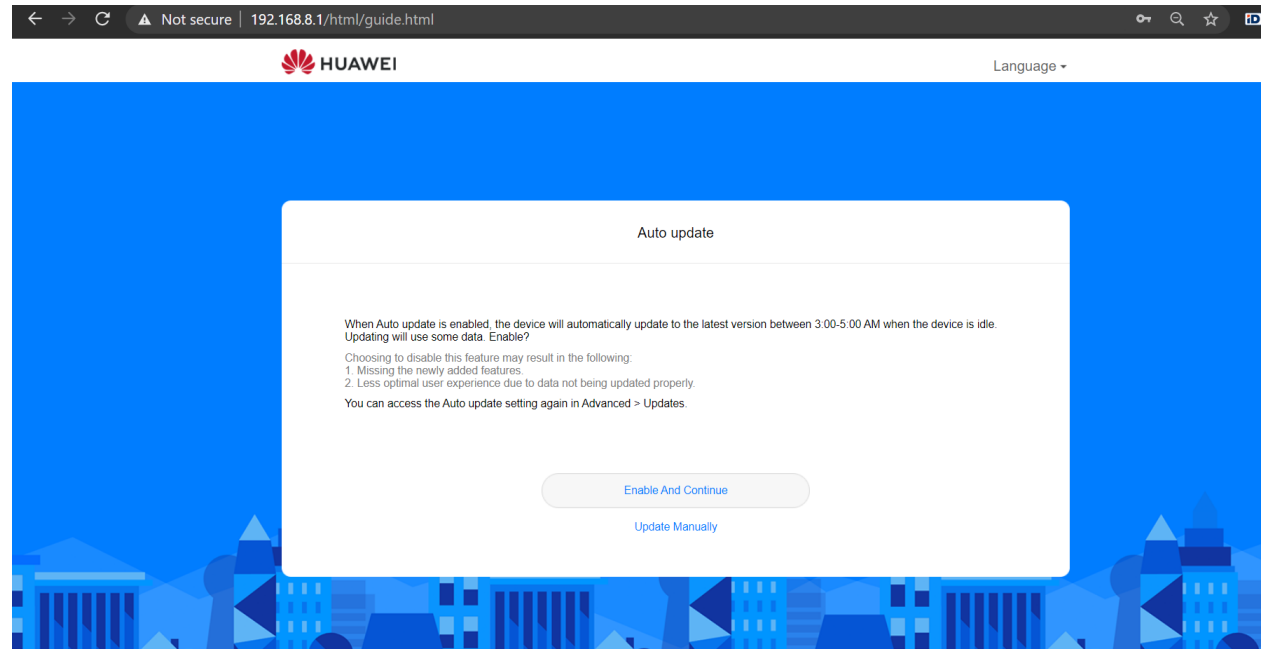

### d) Настройка WiFi

WiFi name (SSID) - название WiFi-сети можно оставить прежним либо указать новое по своему усмотрению.

WiFi password - WiFi-пароль можно оставить прежним либо указать новый по своему усмотрению. Затем нажмите Next.

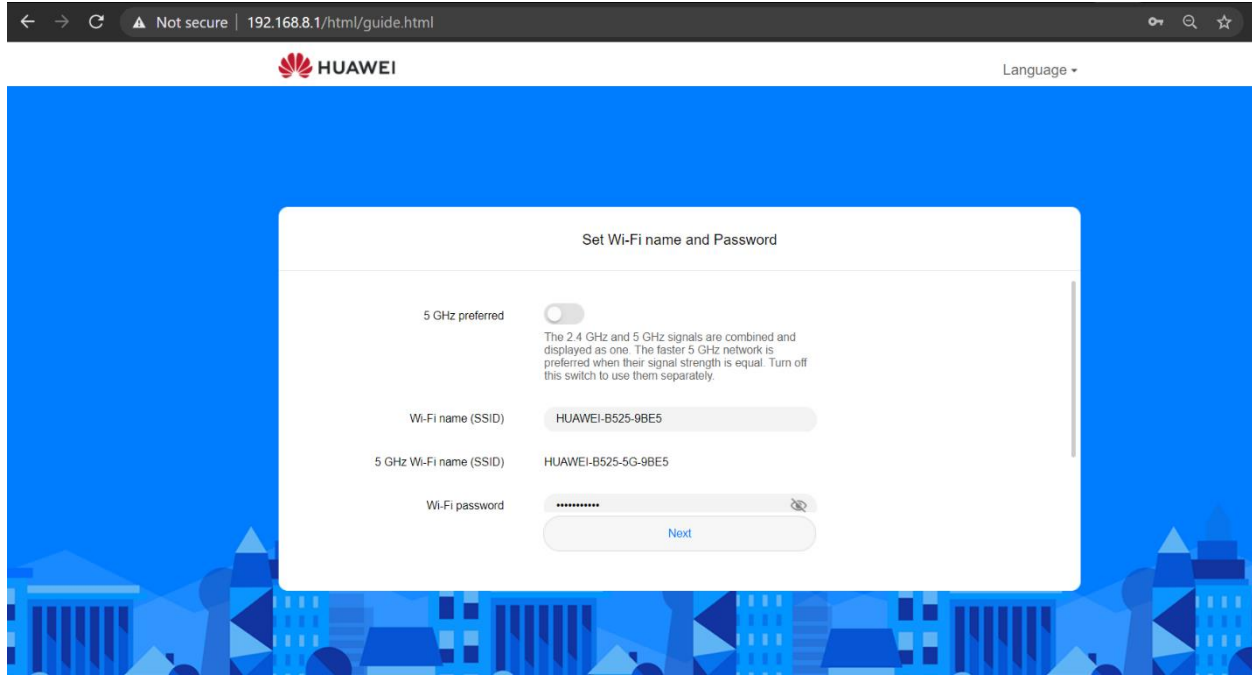

## Пример

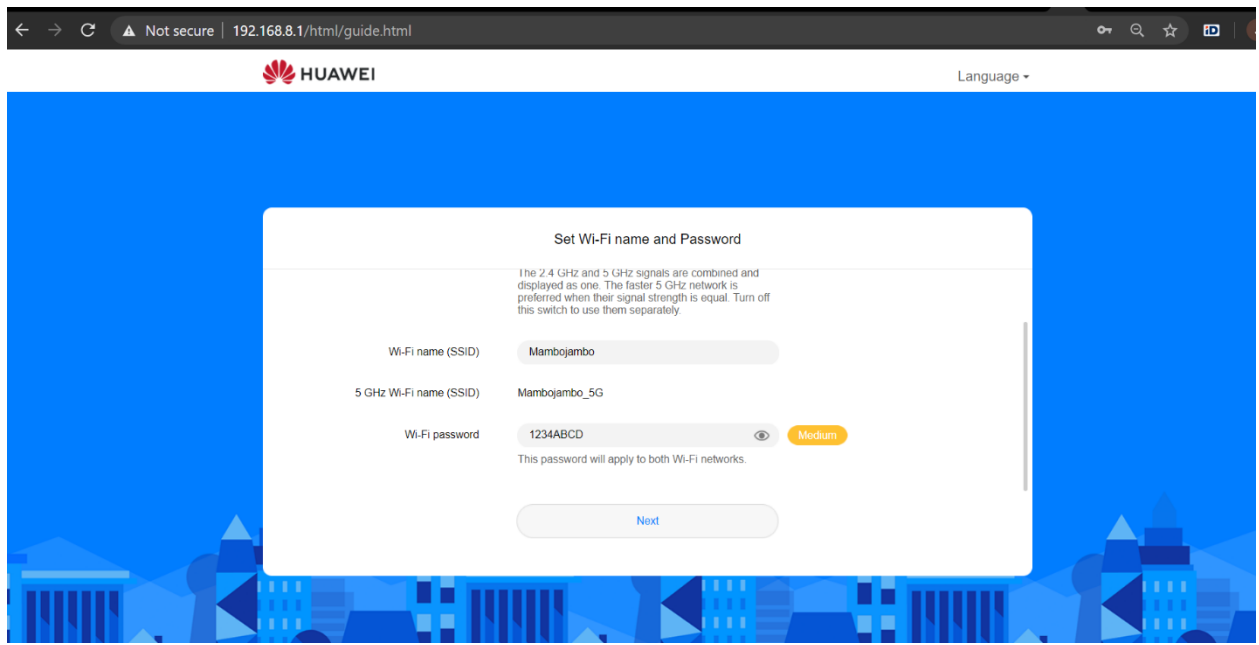

- 
- **е) Настройка пароля страницы <u>http://192.168.8.1/</u><br>- Same as WiFi Password пароль тот же самый, что и WiFi-пароль<br>- New password пользователь может назначить новый пароль для входа на** ----- разенета<br>страницу<br>Нажать Finish
- $\mathbb{L}$

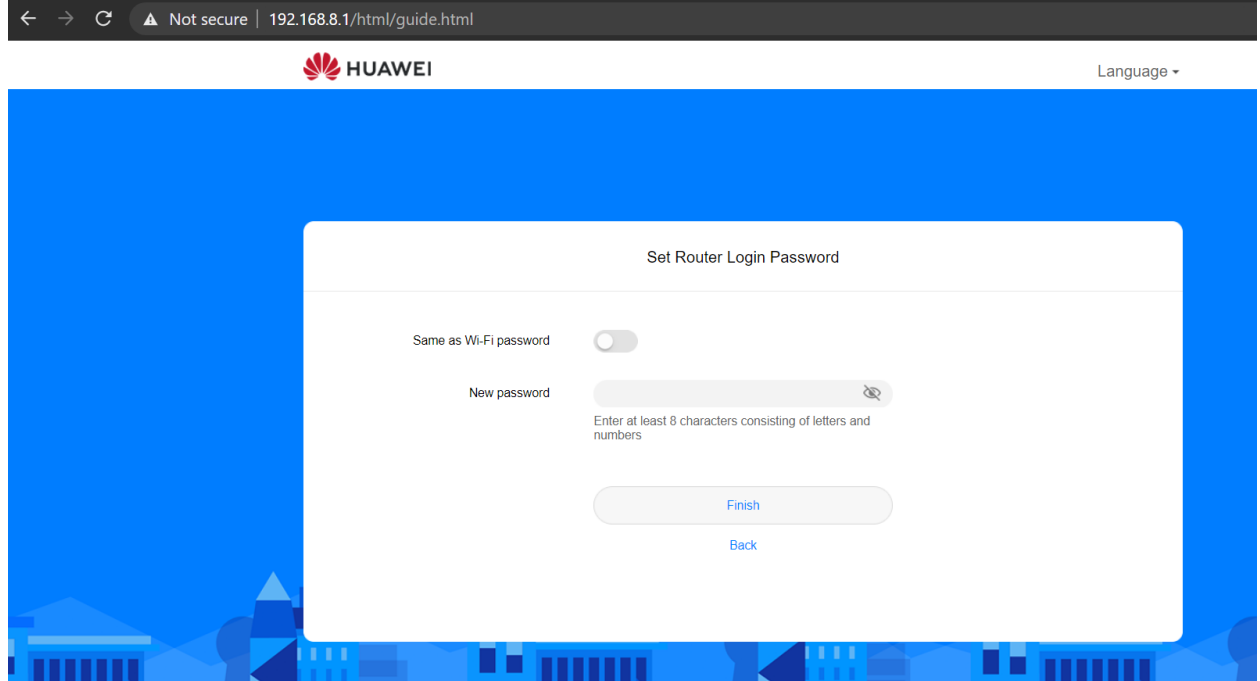

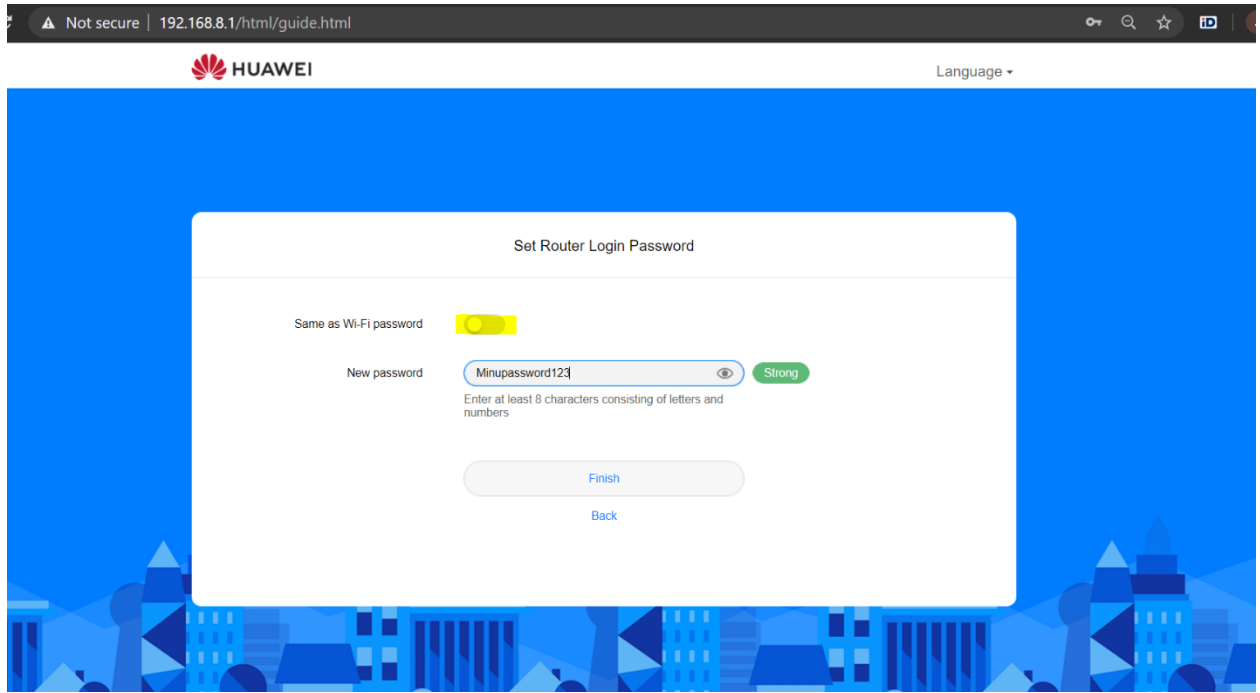

f) После сохранения настроек пользователь получит уведомление о том, что ему надо снова подключить роутер к компьютерному устройству (NB! С помощью того пароля, который назначил пользователь).

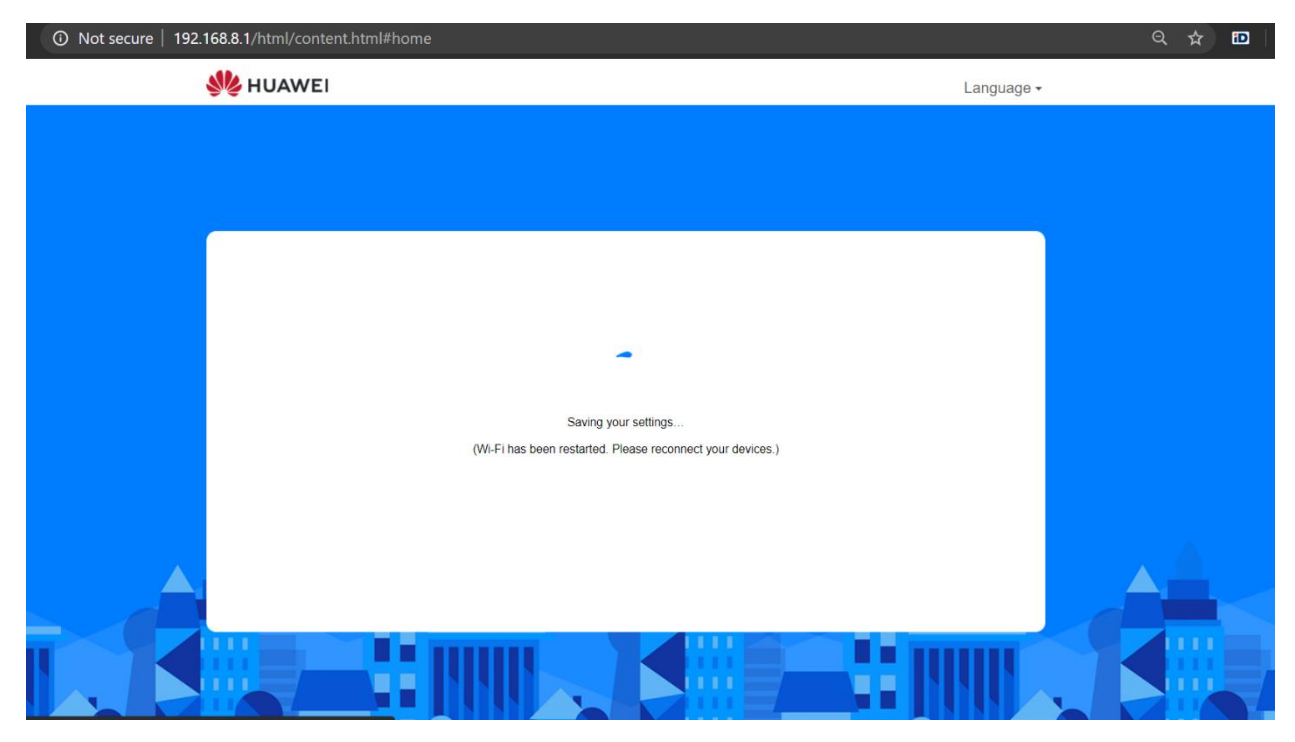

е) Далее найдите снова в списке соединений нужную WiFi-сеть и введите WiFi-пароль.

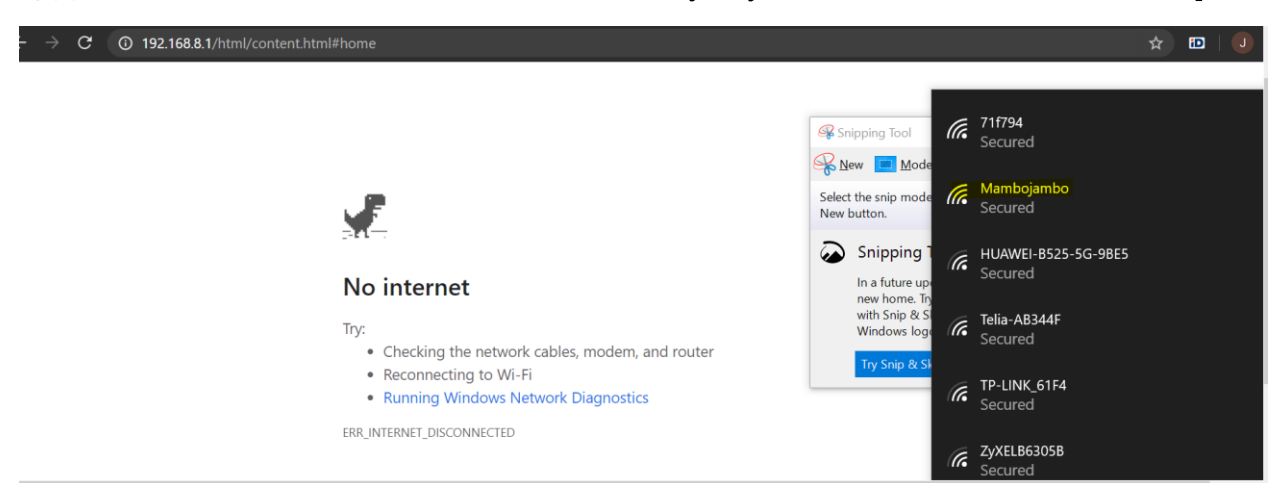

Откройте снова страницу http://192.168.8.1/ Залогиньтесь, используя тот пароль, который вы назначили.

#### Если всё было сделано правильно, вы увидите:

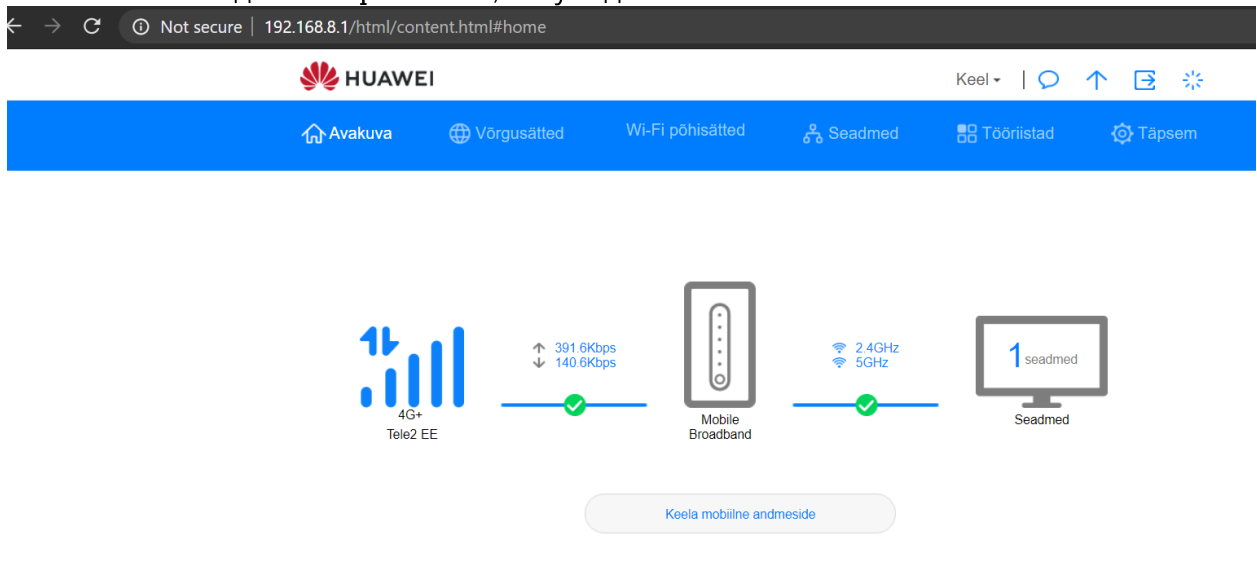

### g) Изменение профиля APN

- Выберите Network Connections (Сетевые соединения)
- Далее Internet Connections (Интернет-соединение)
- Убедитесь, что мобильная передача данных (Mobile Data) включена

- При необходимости выберите, какую точку доступа APN вы будете использовать по умолчанию: internet.tele2.ee или (если услуга активирована в Siebel) static.tele2.ee

- Оба профиля уже предварительно настроены - новые добавлять не нужно.

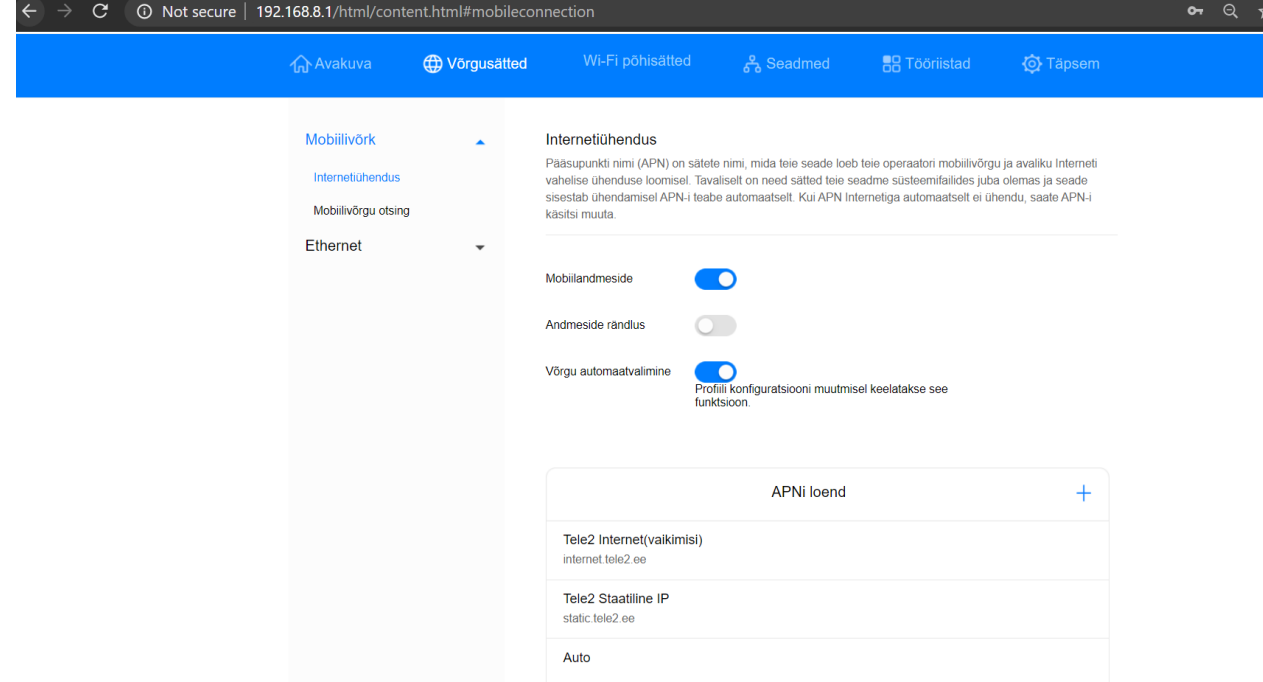

Выбор APN - кликните на желаемую точку доступа и укажите, что она будет активной по умолчанию.

Пометьте галочкой Set as Default и нажмите Save.

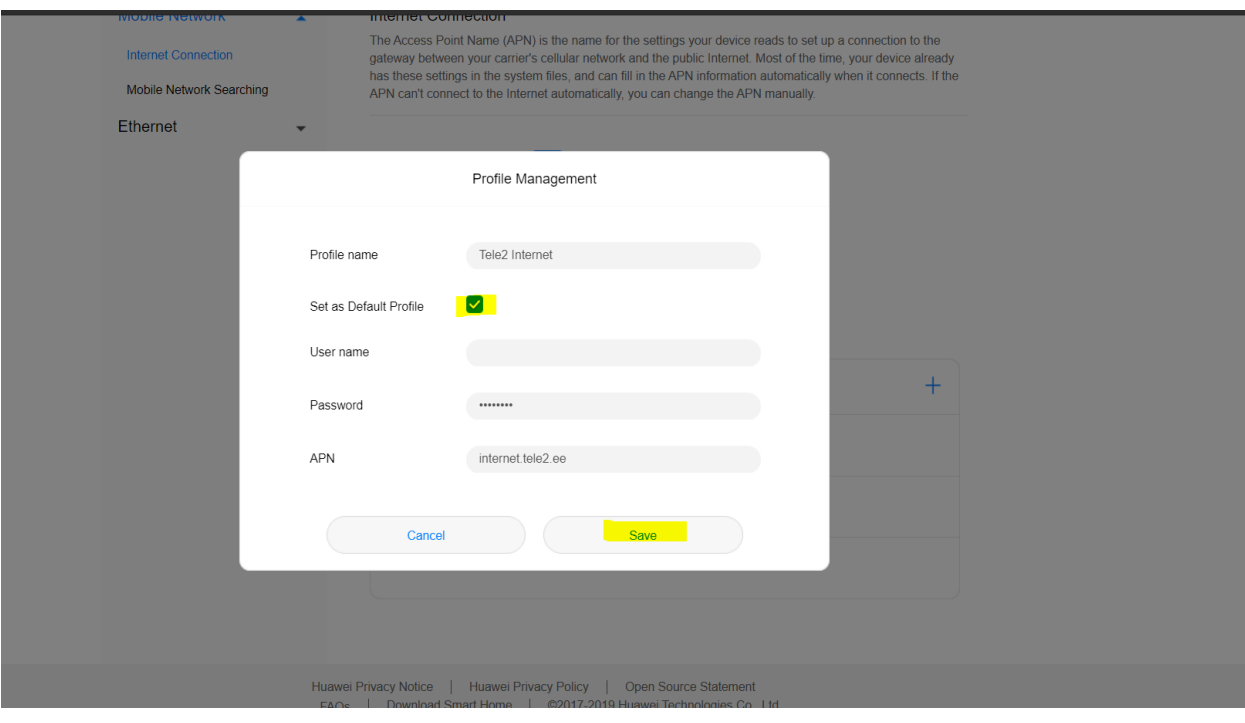